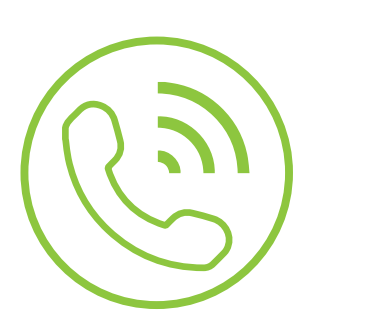

# Auto Attendant

**Blue Platform**

## Administration User Guide

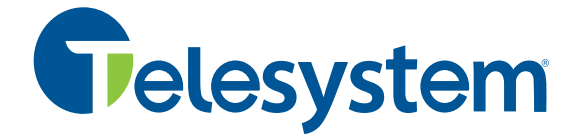

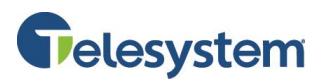

### **Contents**

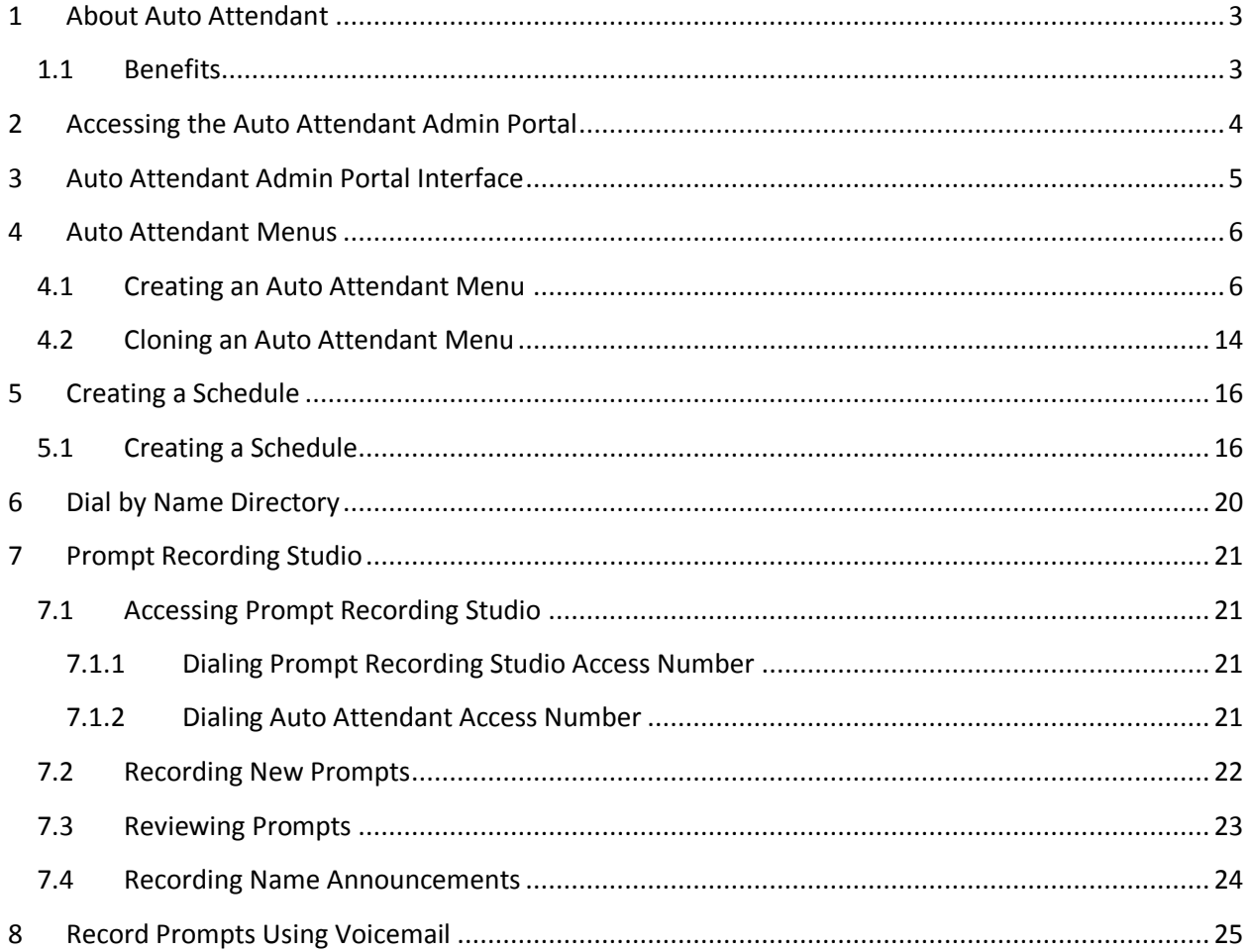

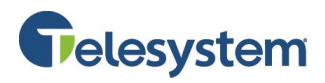

#### <span id="page-2-0"></span>**1 About Auto Attendant**

Auto Attendant provides a professional first impression for your callers. It is a flexible, powerful, front office tool that automatically answers incoming calls with a customized greeting and menu messages to direct the caller to the right person or department.

#### <span id="page-2-1"></span>**1.1 Benefits**

#### **Flexible Routing Options**

Route multiple incoming numbers to a single point destination, and callers can access common or custom menus with the touch of a button.

#### **Flexible Greetings**

Change your greeting or create schedules any time through the Auto Attendant Admin User Portal.

#### **Professional Greeting for Small Companies**

Even the smallest company, or a "virtual" company with no physical office, can present a professional, "big company" image to callers, routing calls to employees who are geographically distributed, or to mobile employees without fixed-line phones.

#### **Simple Menu and Customization**

Create as many sub-menus as you need and update them as often as you would like.

#### **Savings**

An Auto Attendant can replace or assist an operator by automating incoming phone calls. It does not require huge capital investments or maintenance fees.

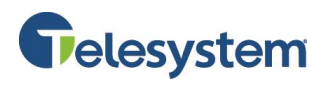

#### <span id="page-3-0"></span>**2 Accessing the Auto Attendant Admin Portal**

The following steps will guide you through access the Auto Attendant Administrative Portal.

1. Start a Web browser and enter the following address: <https://msgcollab.epiphanyic.com/aaAdmin/aaAdmin.do>

**Note**: If using Internet Explorer 10 and newer, you should use compatibility mode to access the Auto Attendant Portal.

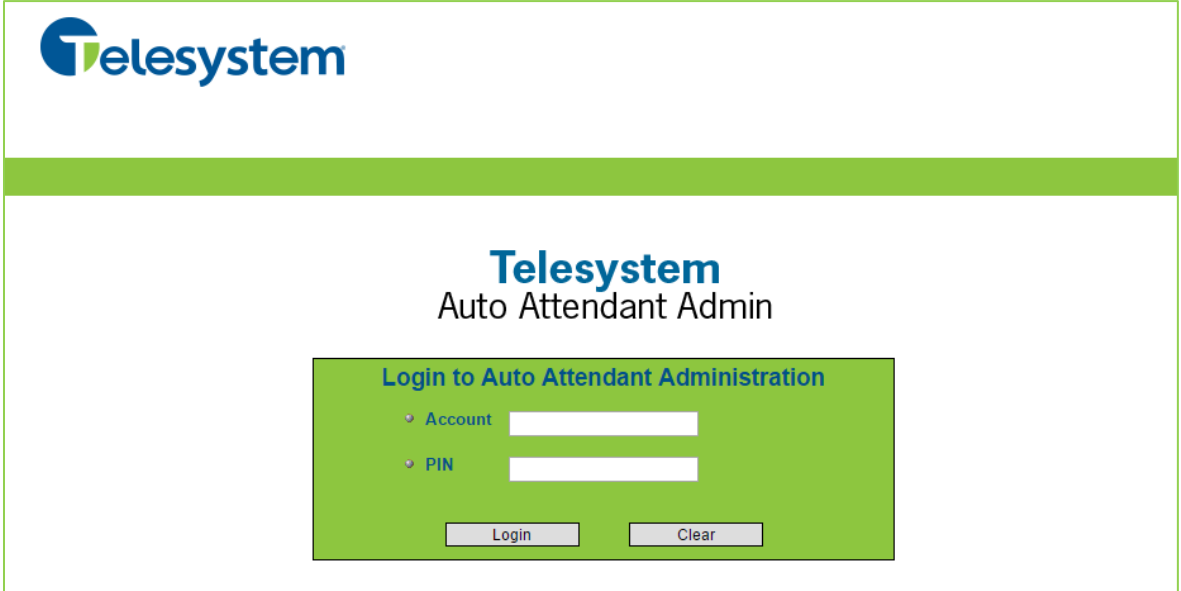

- 2. Enter your credentials into the **Account** and **PIN** fields.
	- The **Account** is the **10-digit phone number** the auto attendant is assigned to.
	- Telesystem will provide the default **PIN** to your system administrator. If you need this PIN reset or changed please contact a customer service representative.
- 3. Click the **Login** to proceed.

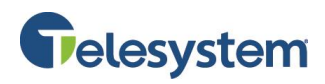

#### <span id="page-4-0"></span>**3 Auto Attendant Admin Portal Interface**

Upon log in, you will be presented with the **Menu Summary** page.

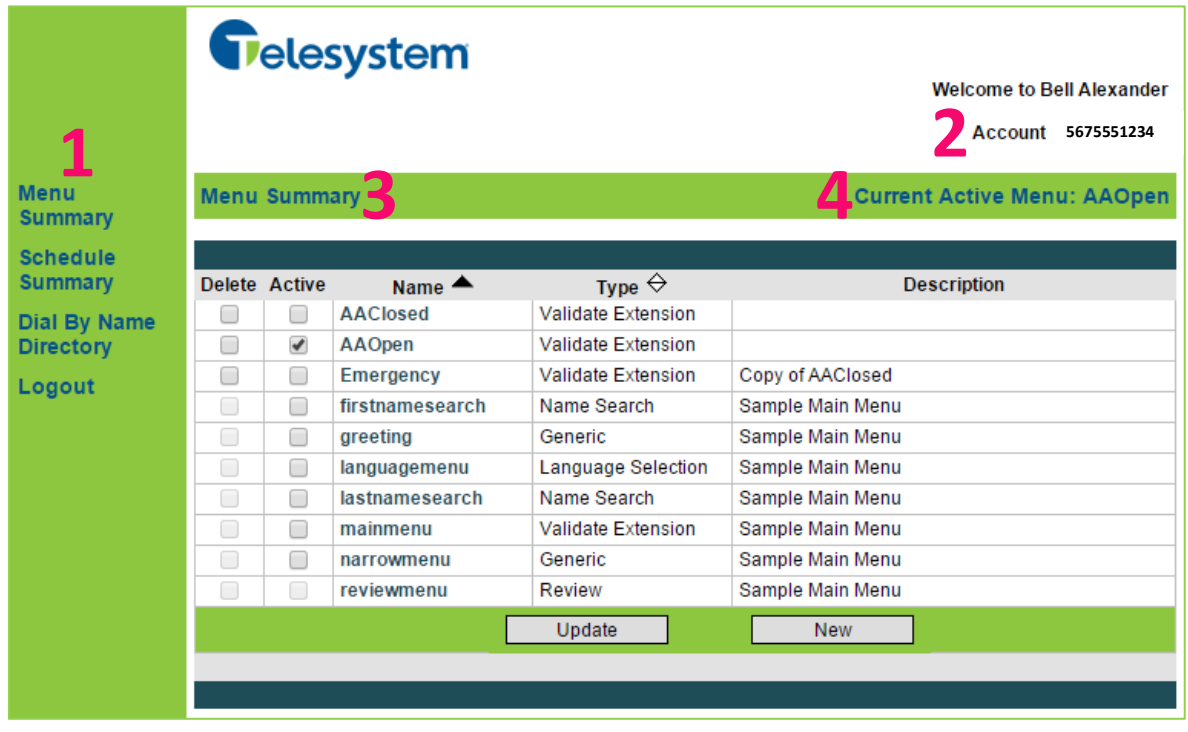

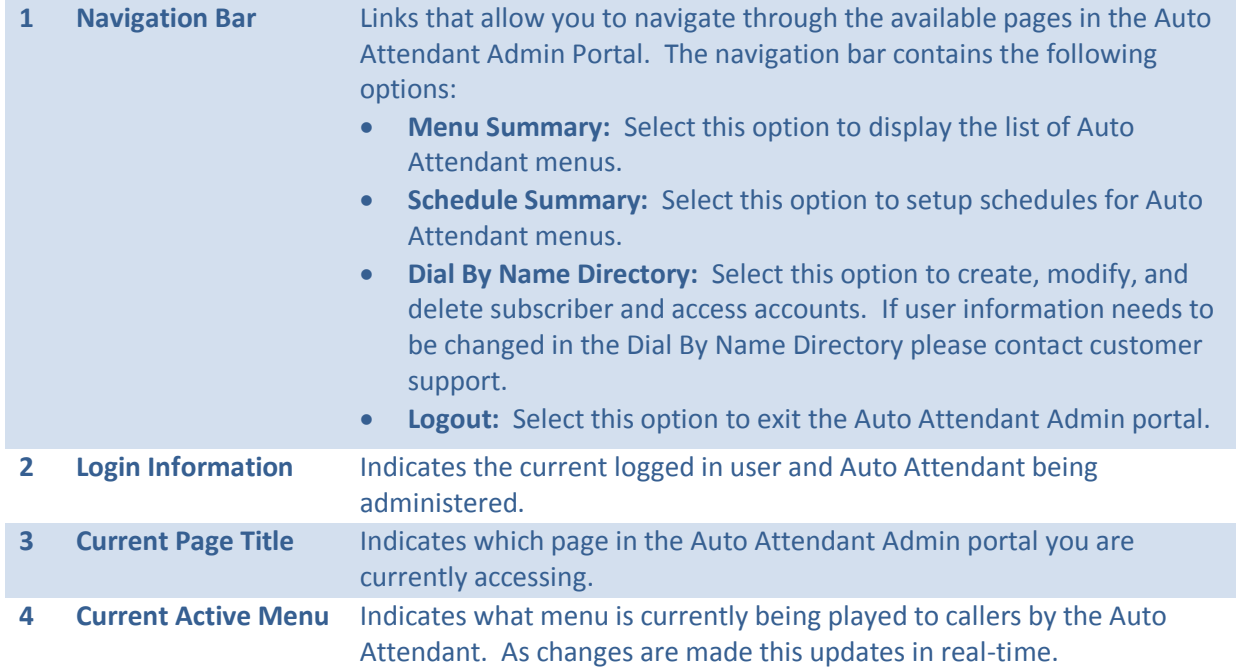

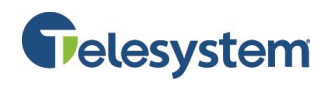

#### <span id="page-5-0"></span>**4 Auto Attendant Menus**

Use the Auto Attendant Administrator portal to create the call flow menus for an Auto Attendant. An Auto Attendant includes a set of menus linked together. Each menu represents what a caller may do at any specific point in time. When you create a menu, you specify its purpose and define the actions that occur when the caller presses a key on the phone keypad or when a specific event occurs. For some action types, you may specify the prompt that plays. Use the procedure below to create a new Auto Attendant call flow menu.

To help you get started using Auto Attendant with minimum setup, the Auto Attendant includes sample menus that provide basic functionality, including the ability to transfer to a subscriber's telephone number or extension, perform a name directory search, transfer calls to the operator, and select the language in which callers hear prompts. You may modify the sample menus, but you cannot delete them from the system.

You can easily create a menu with a call flow similar to a sample menu or other existing menu by creating a clone of an existing menu.

#### <span id="page-5-1"></span>**4.1 Creating an Auto Attendant Menu**

The following steps will provide you with instructions on creating a new call flow menu for an Auto Attendant.

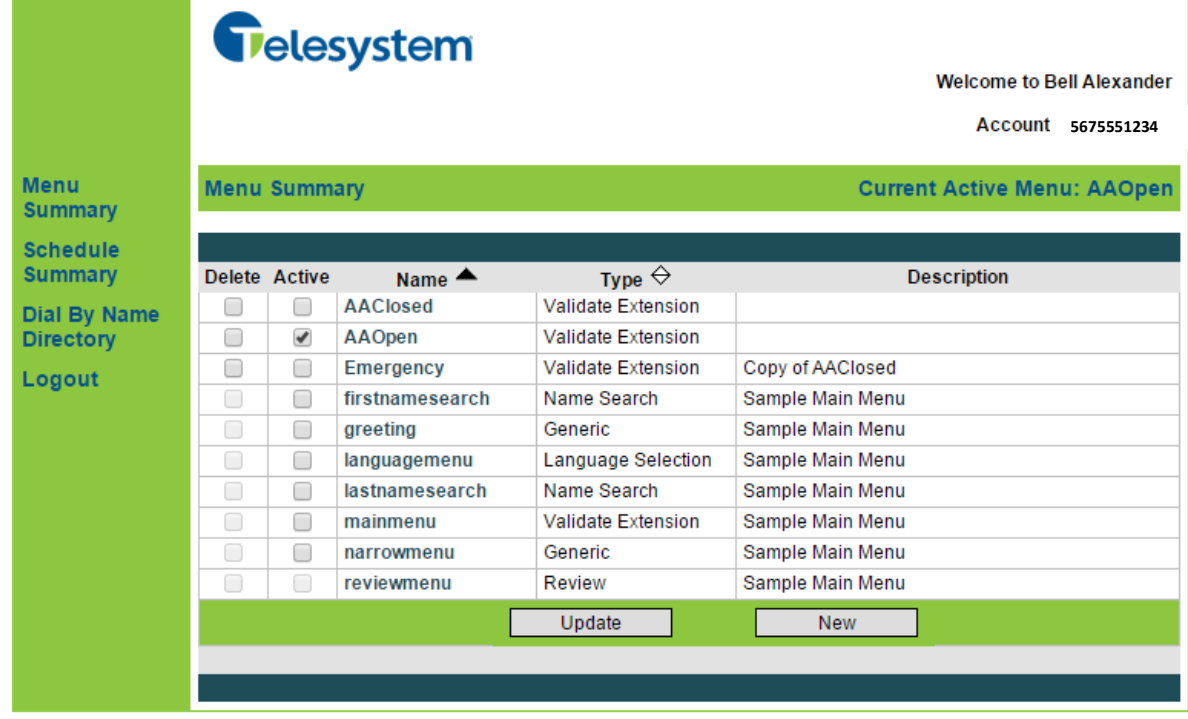

1. Select **Menu Summary** in the Auto Attendant **Navigation Bar.** The **Menu Summary** page opens.

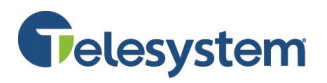

2. Click the **New** button located at the bottom of the Menu Summary. The **Create New Menu** page opens.

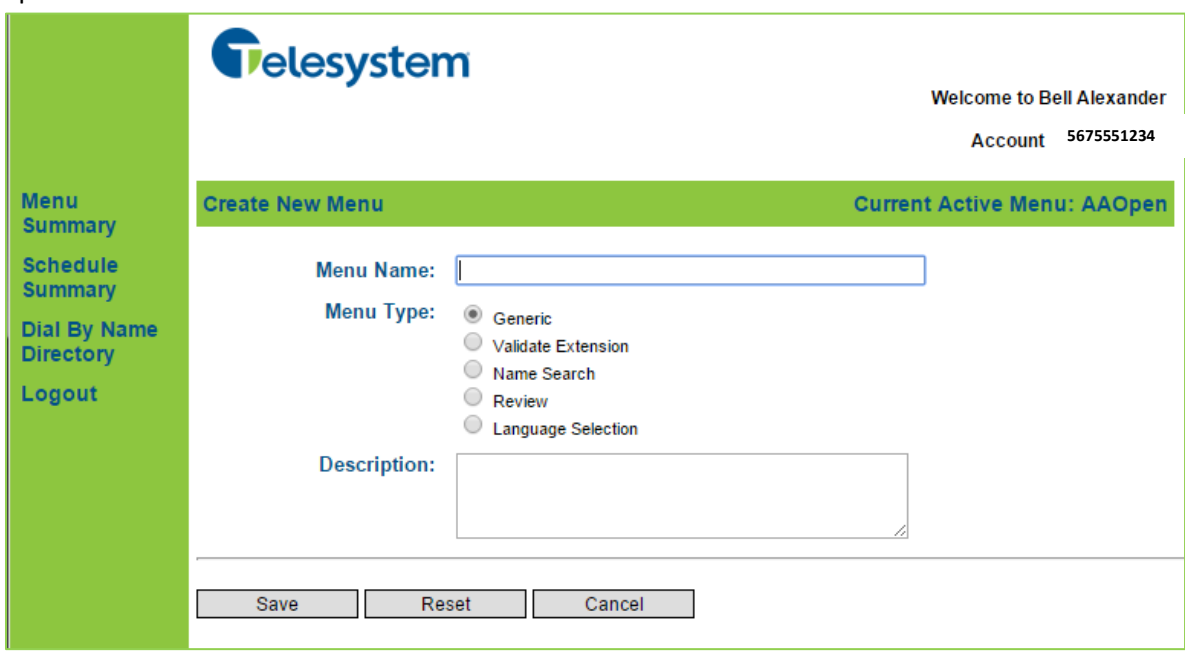

- 3. In the **Menu Name** field, enter a descriptive name for the menu. **Note**: The name cannot contain spaces or special characters other than the underscore, and should describe the purpose of the menu.
- 4. Select the **Menu Type** for the menu you are creating. Depending on the type of menu you specify, you will be able to select different events or digits.
	- **Generic:** Allows the administrator to assign keys to actions, other menus, or to play prompts.
	- **Validate Extension:** Provides the same functionality as the **Generic Menu** and allows the caller to dial the extension number of the individual account. Auto Attendant validates the extension and transfers the caller to the appropriate account.
	- **Name Search:** Provides the same functionality as the **Generic Menu** and allows the caller to search for an account by first name or last name.
	- **Review:** Lists matches found in a Name Search by playing name announcements. The name announcements are the recorded names that individual user must setup in their own voicemail system in order to have an audio file available for the Auto Attendant.
	- **Language Selection:** Provides the same functionality as a **Generic Menu** and allows the caller select the language in which prompts play. **Note:** Customers will be responsible for providing the audio files for the prompts.
- 5. Optionally, enter a description of the menu's purpose. This description will display on the **Menu Summary** page and serves as a way to quickly identify a menu. Suggestions include annotating which menu is the **default menu**, or adding the script for a menu prompt for quick identification and updating.

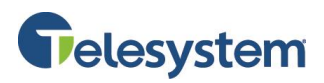

6. Click the **Save** button to keep the changes you have made and move on to the **Modify Menu** page.

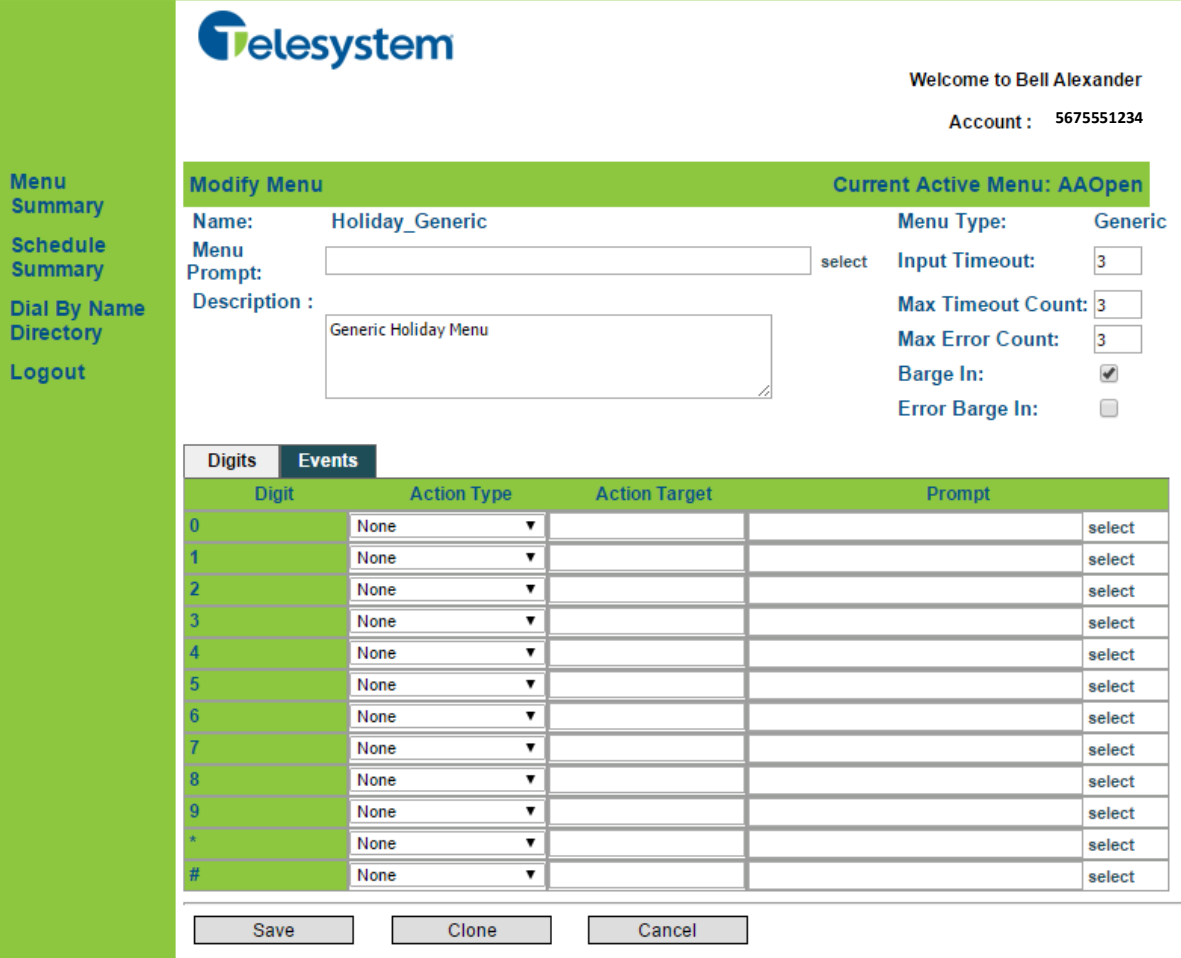

#### 7. In the top portion of the page, enter the following parameters:

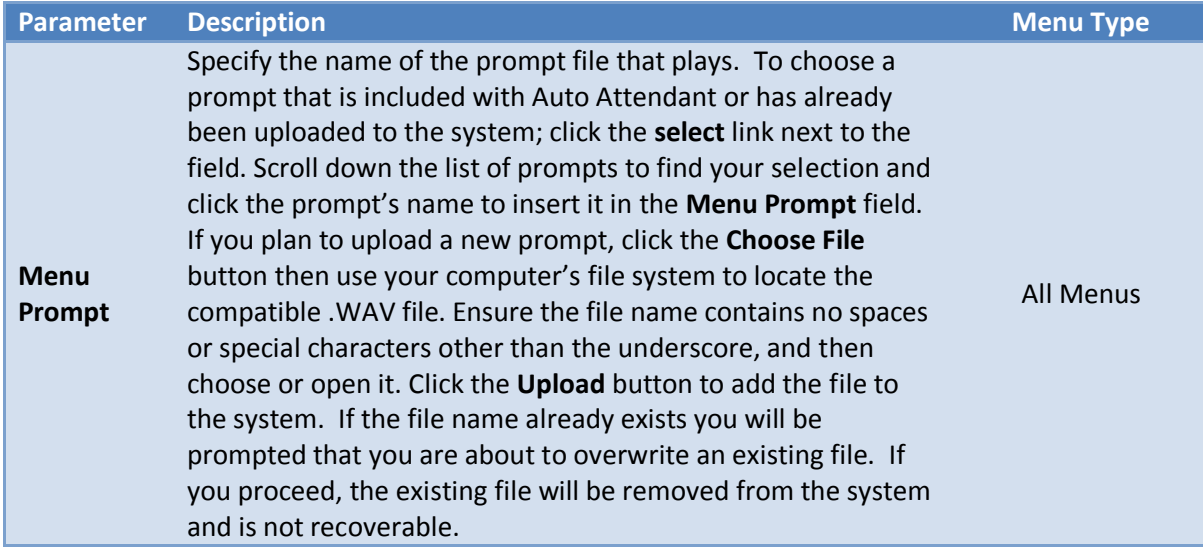

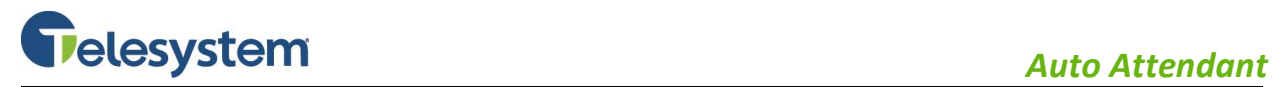

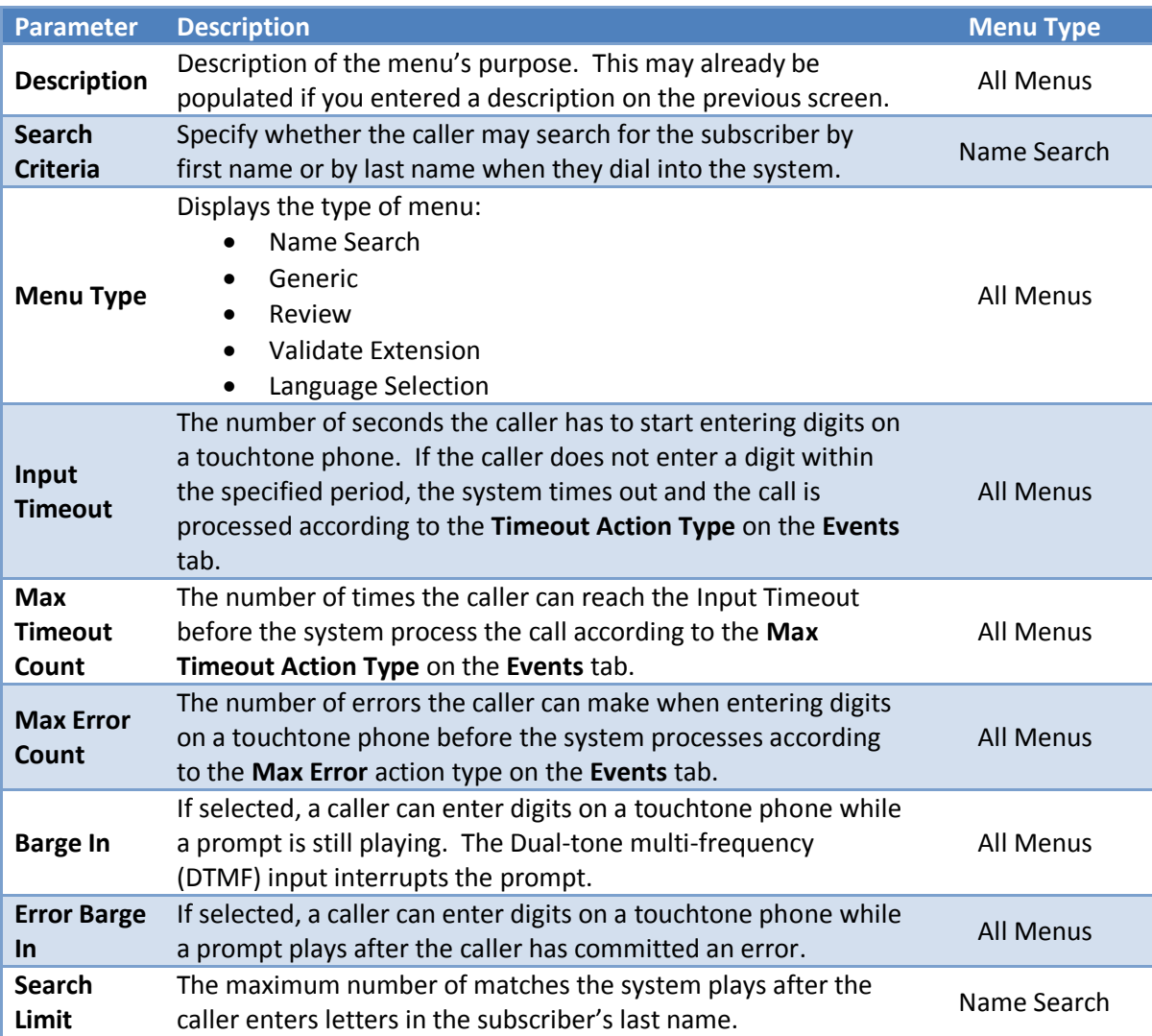

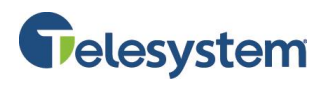

8. In the lower portion of the **Modify Menu** page, define the action to occur as a result of any single DTMF digit (on the **Digits** tab) or event (on the **Events** tab).

#### **Digits Tab**

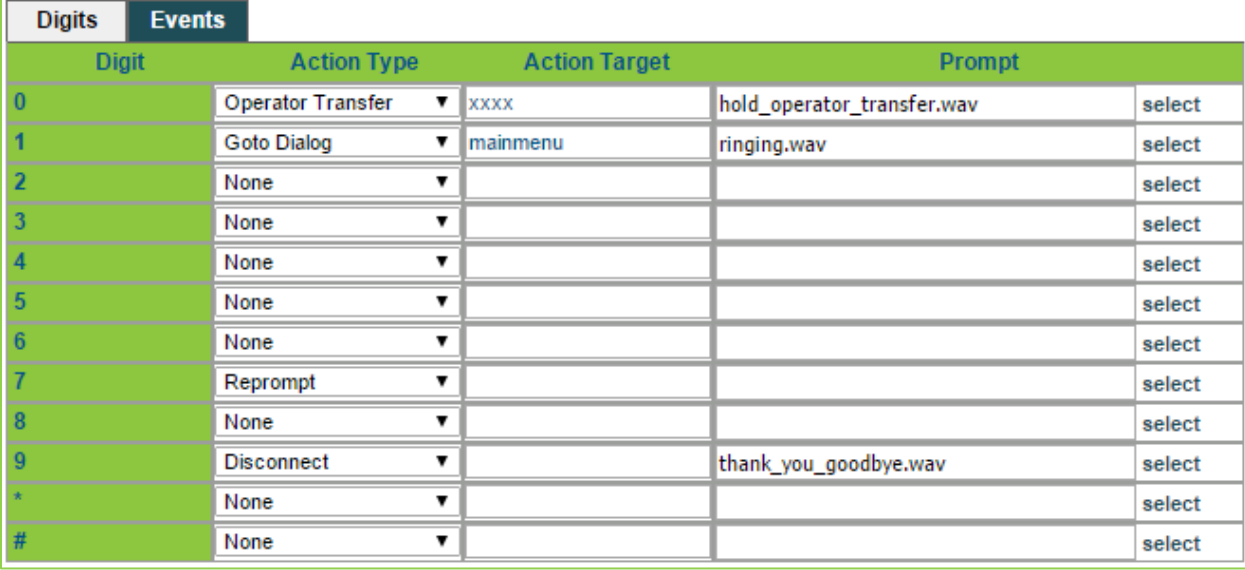

#### **Events Tab**

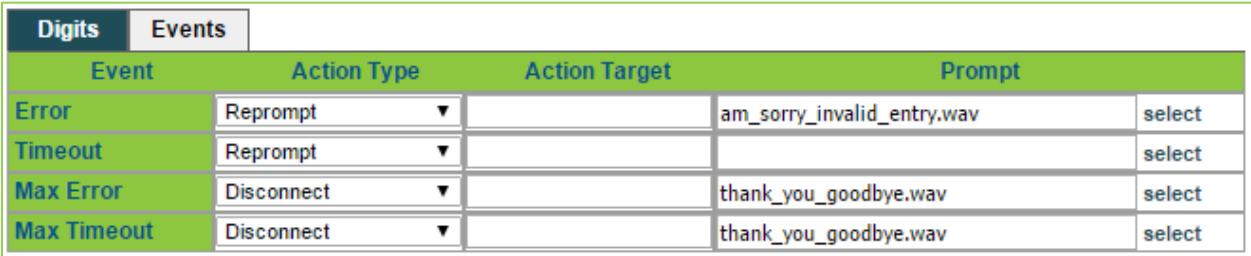

#### **Action Types**

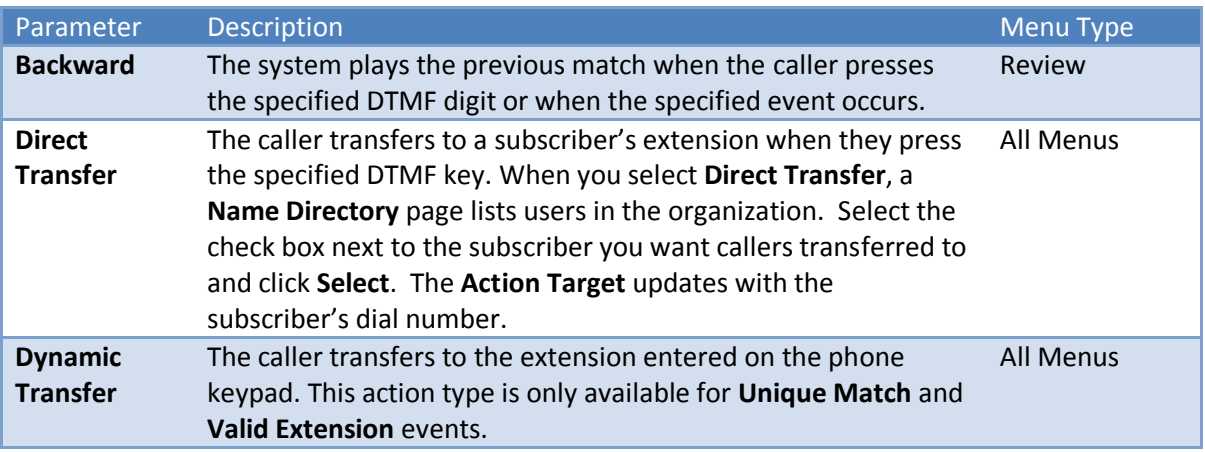

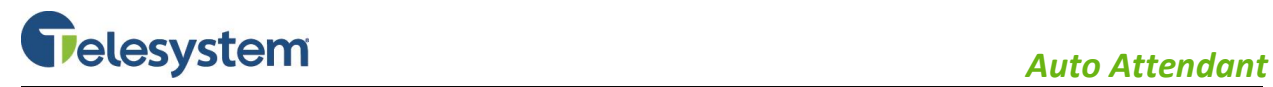

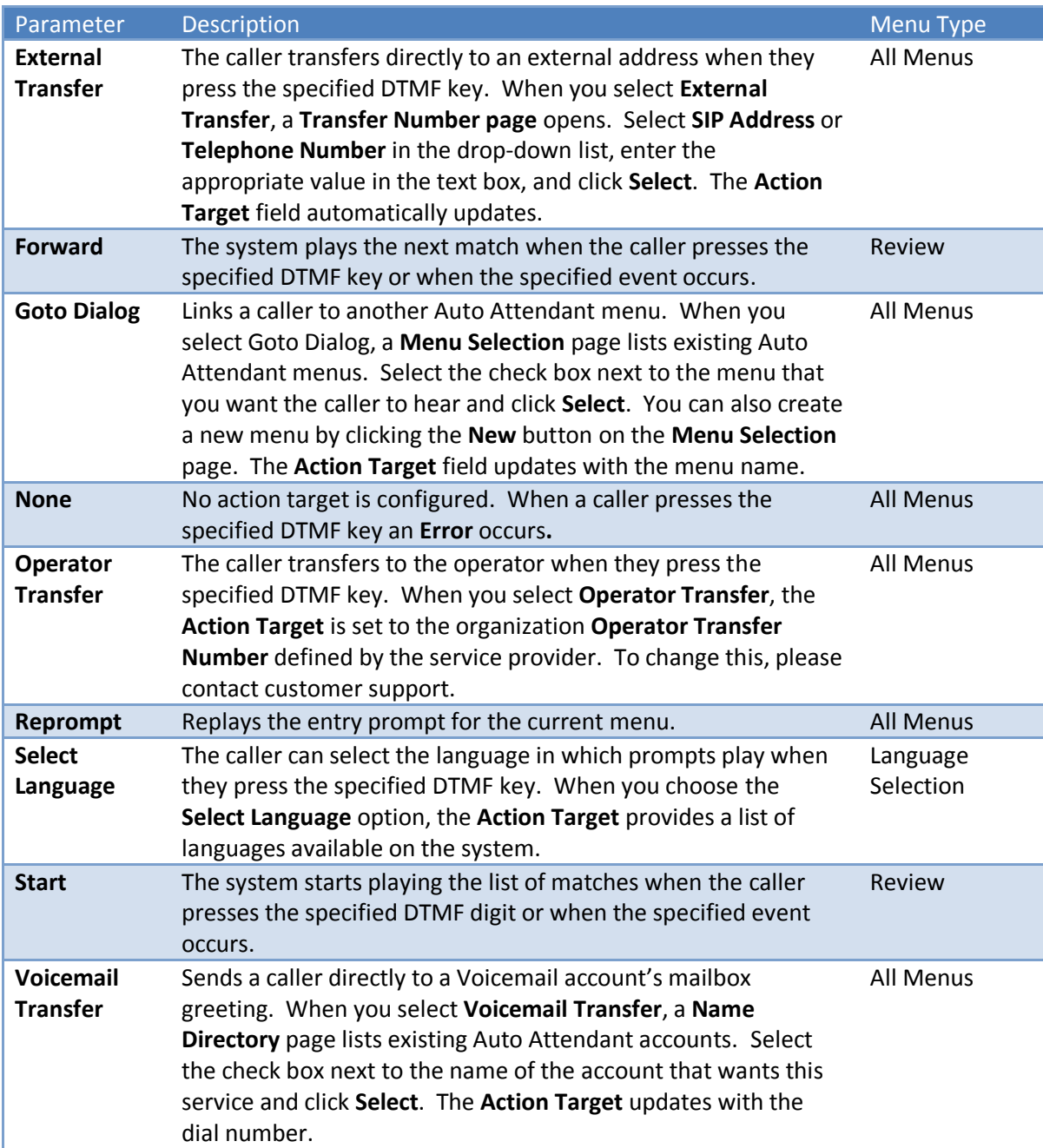

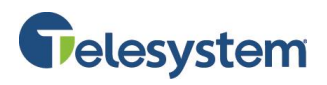

- 9. If you select an action type and want to play a prompt to the caller, use the following method to select the prompt to play:
	- Click the **select** link in the row. A prompt selection page similar to this page opens:

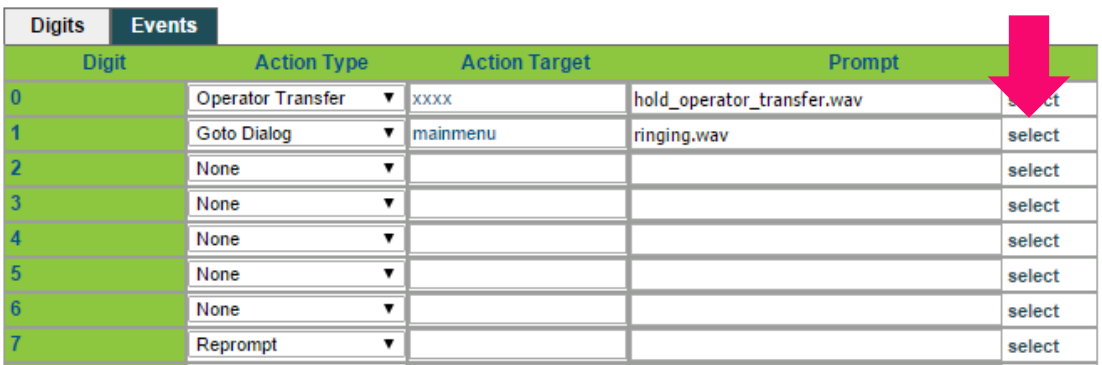

- Click the Play button **PLAY** to listen to a prompt using your browser's default media player.
- Click on the prompt's name to select it and assign it to the action.
- Proceed to step 11.

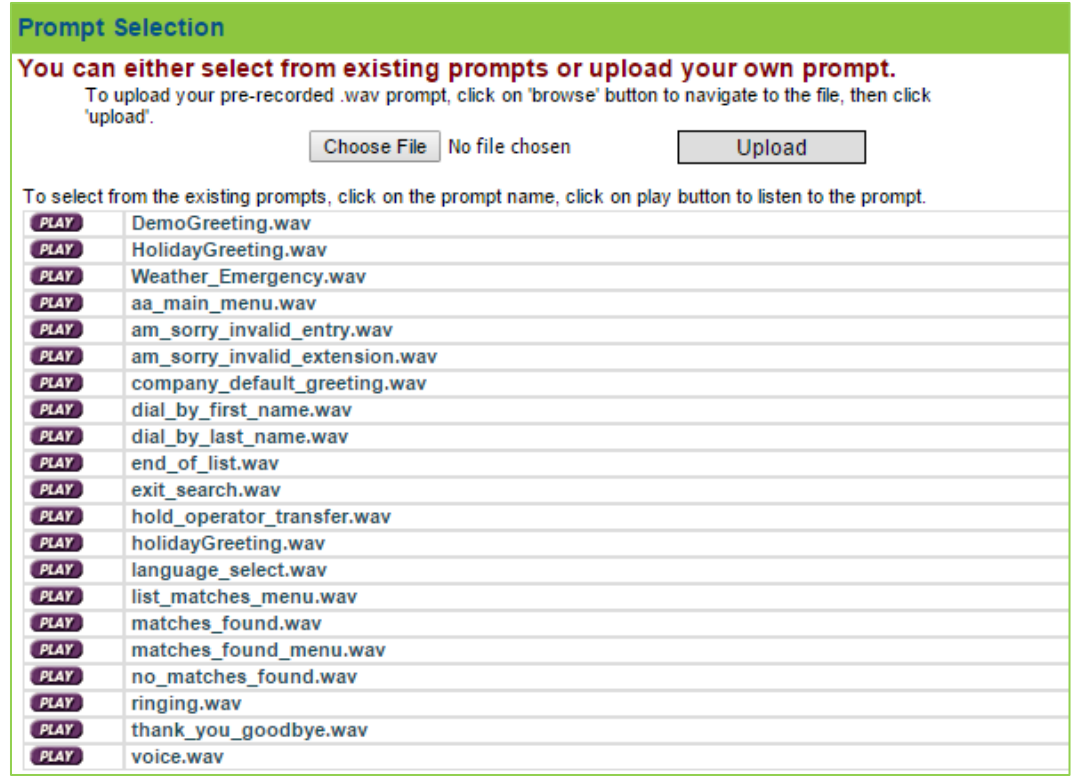

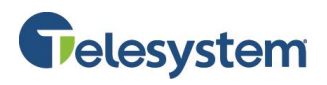

 $\overline{a}$ 

10. To upload a pre-recorded .wav file, use the following method:

Click the **select** link in the row. A prompt selection page similar to the following opens:

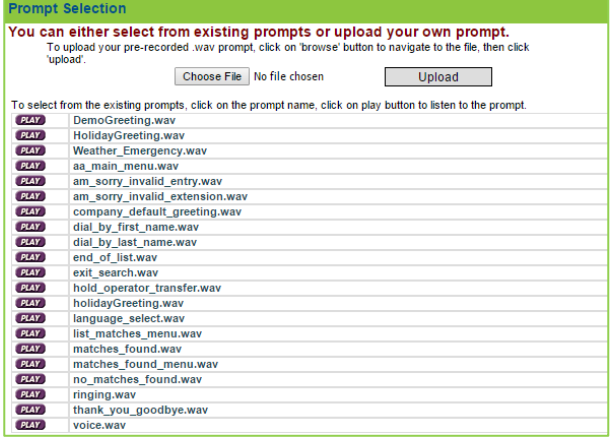

- Click the **Choose File** button and use the computers file system to locate the .wav file you want to add to the system. Ensure that the file name contains no spaces and no special characters other than the underscore.
- Click the **Upload** button. The system uploads the .wav file to the **Prompt Selection** menu and assigns it as the active prompt for the action.

The following example shows prompts specified for the Operator Transfer, Direct Transfer, and Disconnect Action Types.

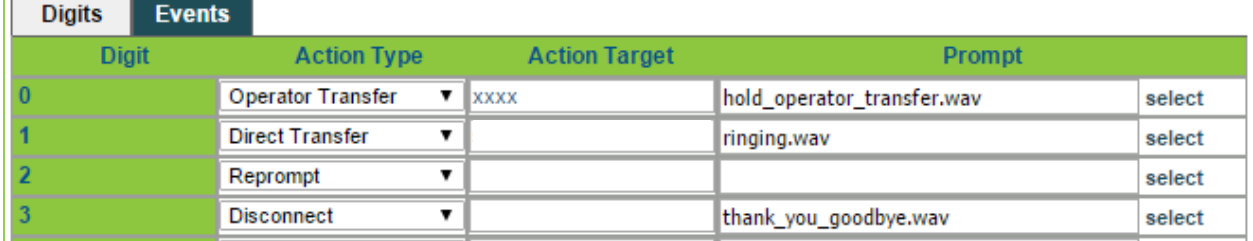

**Note**: The **Reprompt** does not receive a prompt because it plays the main Menu Prompt by default.

11. Click the **Save** button to keep your changes.

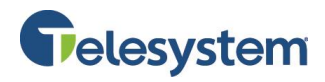

#### <span id="page-13-0"></span>**4.2 Cloning an Auto Attendant Menu**

A simple alternative way to create a menu is by creating a clone or copy of a menu that is already defined. Cloning allows you to change only the parts of the menu that you want without having to start from scratch.

#### **To Clone a Menu:**

1. Select **Menu Summary** in the Auto Attendant Admin navigation bar. The Menu Summary Page Opens.

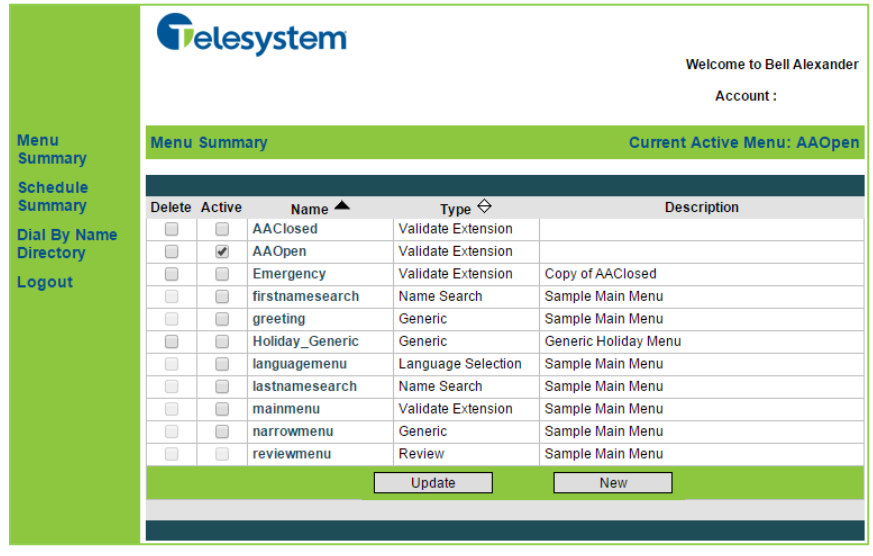

2. Click on the name of the menu you wish to clone. The **Modify Menu** page opens, similar to the following:

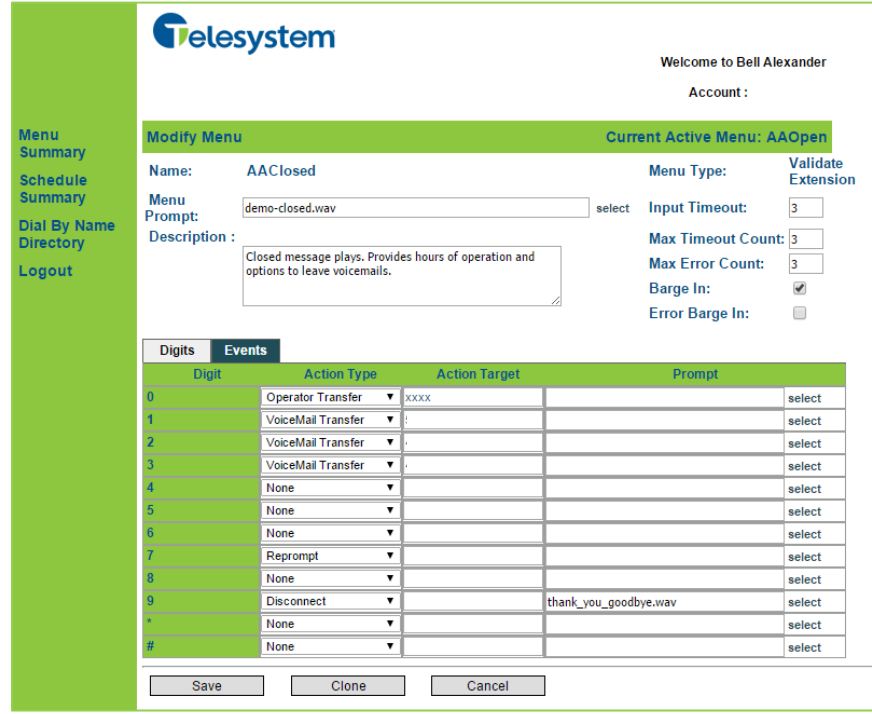

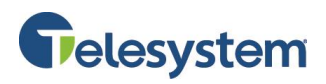

3. Click the **Clone** button located at the bottom of the **Modify Menu** page. The **Clone Menu** page opens.

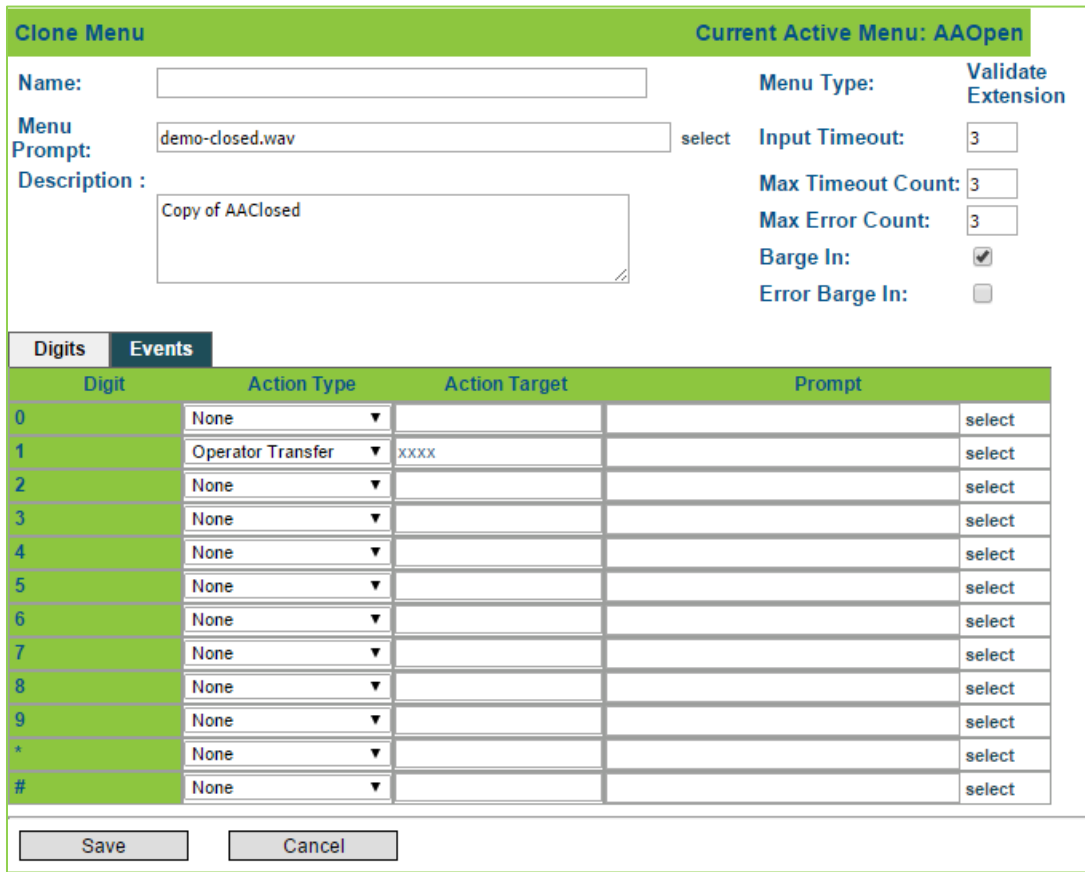

- 4. In the **Name** field, enter a name for the new menu. The name cannot contain any spaces or special characters other than the underscore, and should describe the purpose of the menu.
- 5. Perform steps 8 through 11 in the section of this guide labeled *[4.1](#page-5-1) [Creating an Auto Attendant](#page-5-1) [Menu.](#page-5-1)*

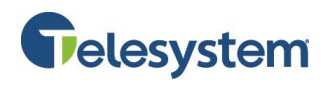

#### <span id="page-15-0"></span>**5 Creating a Schedule**

After you create the menus for an Auto Attendant, you can setup the menus to play based on a specific schedule (such as business hours, non-business hours, holidays, and so on). The schedule determines the prompts callers hear and when the prompts play. For example, if you create a lunchtime menu, you can create a corresponding schedule that plays a certain greeting to callers during the lunch hour. Before you create a schedule, create the menus to include in the Auto Attendant, as described in **section**  *[4.1](#page-5-1) [Creating an Auto Attendant](#page-5-1) Menu.*

#### **For each schedule, you can define the following:**

- **First schedule instance:** You can define the start date/time and end date/time for the first instance of the schedule. For example, you can define a weekend schedule that starts on Friday, November 29 at 5PM and ends on Monday, December 2 at 8AM.
- **Recurrence Patter:** From the first instance, you can choose a pattern by which the instance recurs. The recurrence patterns include **daily**, **weekly**, **monthly**, and **yearly**. You can also choose to have the recurrence continue indefinitely or specify an end date. For example, you can set up the weekend schedule defined above to recur every weekend by selecting the **weekly** recurrence option.
- **Precedence:** The precedence allows for multiple schedules that overlap. During the overlapping period, the system plays the menu from the schedule with the highest precedence.

#### <span id="page-15-1"></span>**5.1 Creating a Schedule**

**Contract Contract Contract Contract** 

Follow these steps to create a schedule that will determine when a menu will play.

- 1. Select **Schedule Summary** in the **Auto Attendant Navigation Bar**.
- 2. Click the **New** button to create a new schedule. The **Create Schedule** page opens.

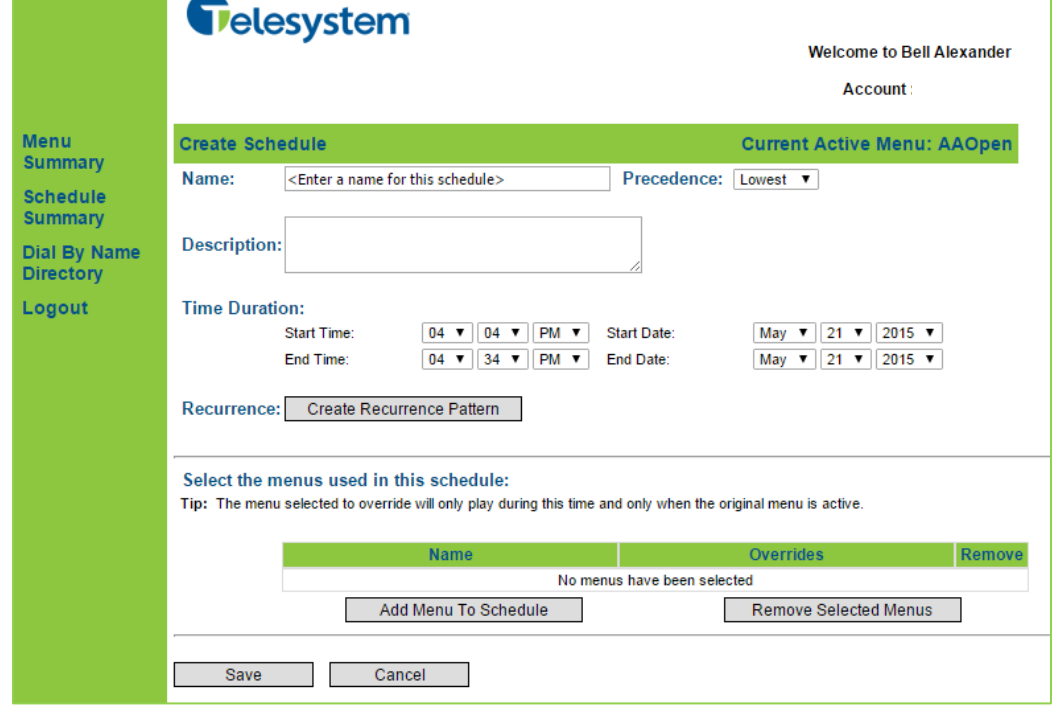

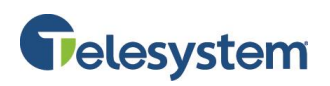

- 3. In the **Name** field, enter a descriptive schedule name. The schedule name cannot contain spaces or special characters other than the underscore.
- 4. In the **Precedence** drop-down list, select the level of precedence for the schedule. If more than one schedule is set to run at the same time, the schedule with the higher precedence plays. Valid values are: **Lowest**, **Low**, **Medium**, **High**, and **Highest**.
- 5. Optionally, enter a description of the schedule. For example, Message to be played during lunch hour.
- 6. Specify the duration of the schedule in the **Start Time**, **End Time**, **Start Date**, and **End Date** fields.

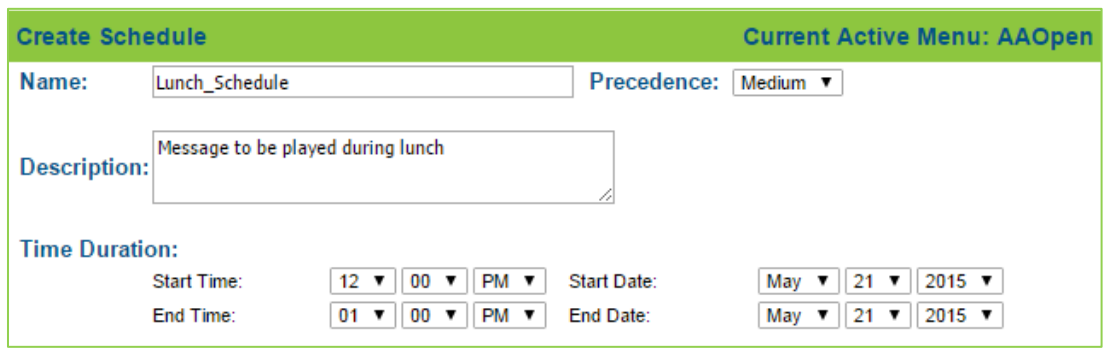

- 7. Click the **Create Recurrence Pattern** button and configure how often this schedule should happen. The recurrence patterns include **None**, Daily, Weekly, Monthly, and Yearly. To create a recurrence pattern:
	- a. In the **Time Duration** fields, select the start and end time**.**

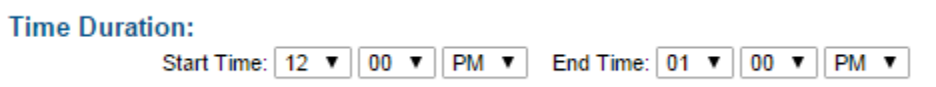

b. Specify when the schedule should recur (**None**, **Daily**, **Weekly**, **Monthly**, or **Yearly**). When you select an option, the choices change.

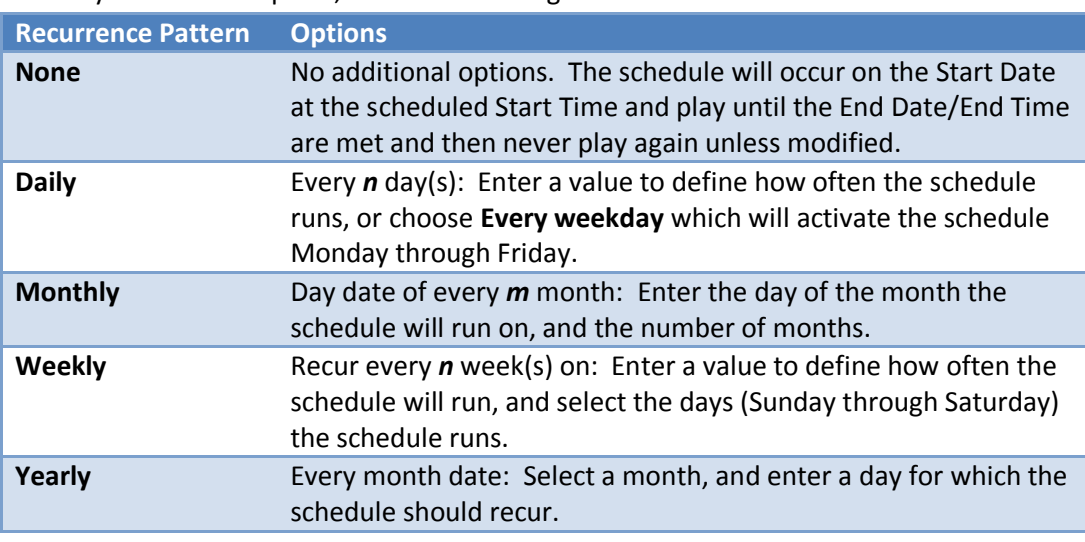

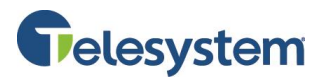

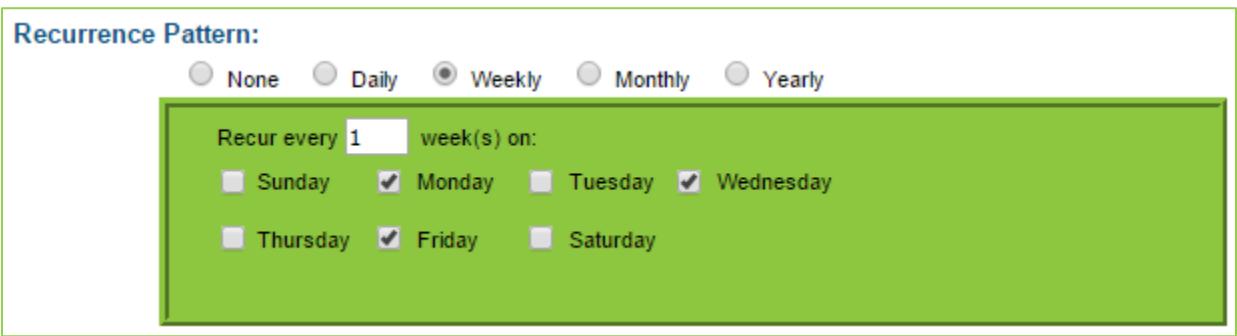

- c. Specify whether the recurrence continues indefinitely or specify an end date. In the **Range of recurrence** section, enter:
	- i. **Start Date**: Date when recurring schedule begins.
	- ii. **No end date:** Select this if the schedule is not limited.
	- iii. **End by:** The schedule ends on a specific date.

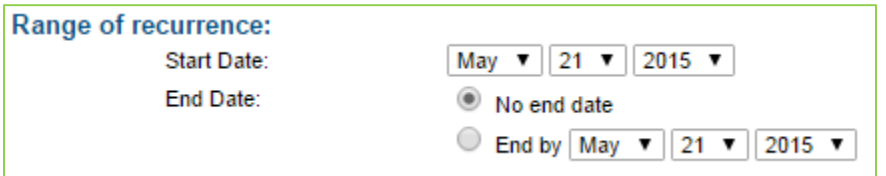

d. Click the **Save** button. The **Create Schedule** page displays a summary of the recurrence pattern, similar to the following:

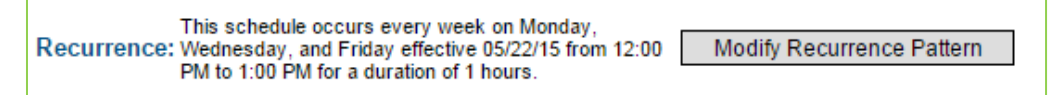

8. To select the menus callers will hear during the scheduled time, click the **Add Menu to Schedule**  button. The **Select Menu Step 1 of 2** page displays a list of available menus.

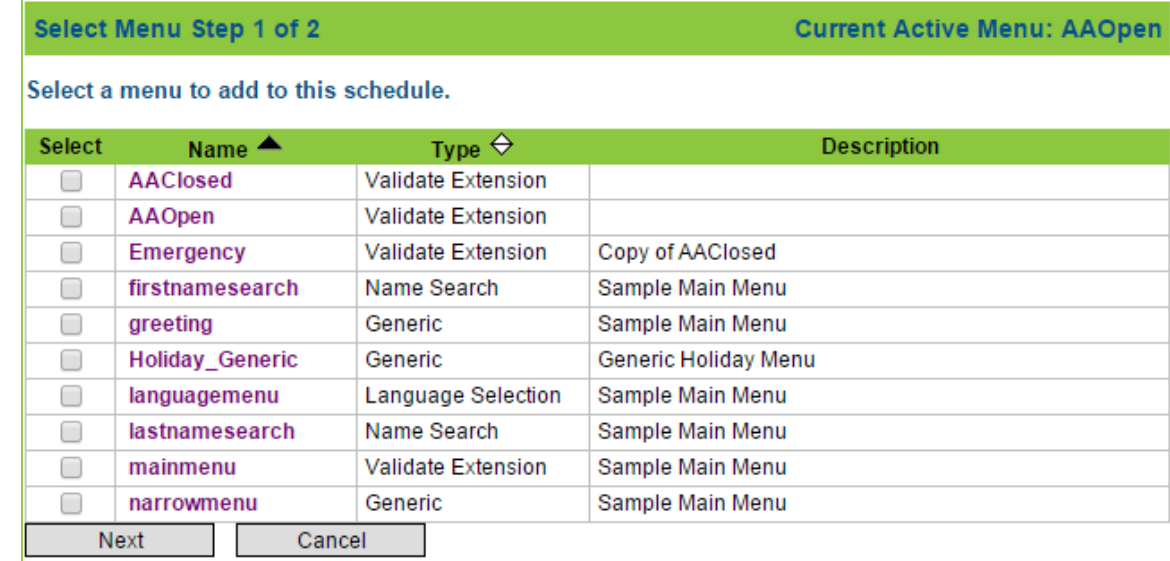

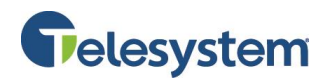

9. Select the menu that you want to play during this schedule by placing a check the select column, and then click the **Next** button. You may also preview the menu by click on the menu name to view the options configured for the menu. Once you choose a menu you will proceed to the **Select Menu Step 2 of 2** page. It also displays a list of menus.

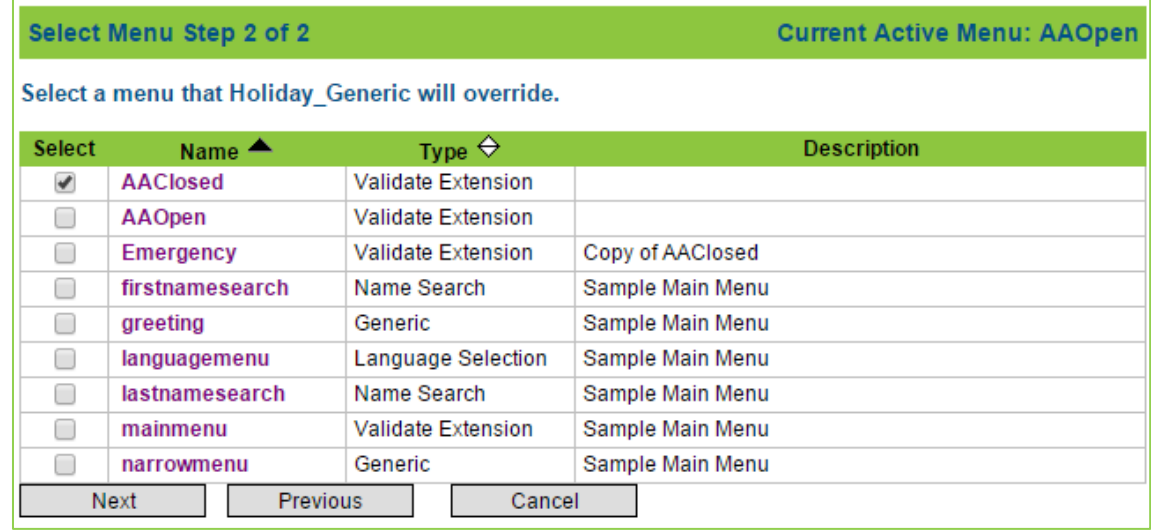

10. Select the menu that your original selection will override. **This should be the default menu**. For many companies the default menu is the **closed** menu. Select the menu by placing a check in the column for the default menu and then click the **Next** button. The **Create Schedule** page opens and shows the names of the menus in the bottoms section.

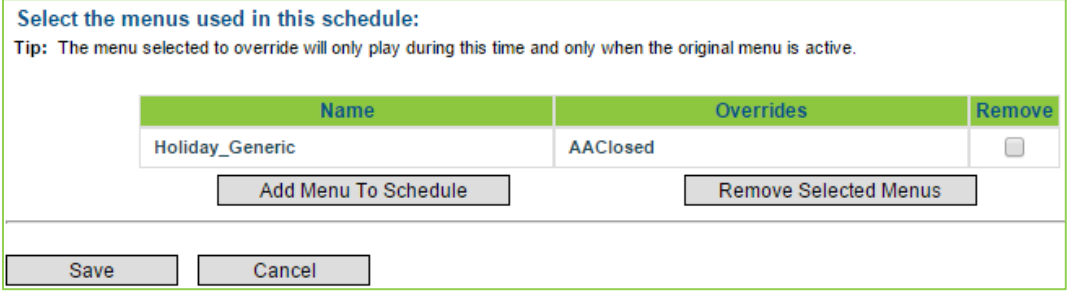

11. Verify the information and click the **Save** button. The **Schedule Summary** page opens.

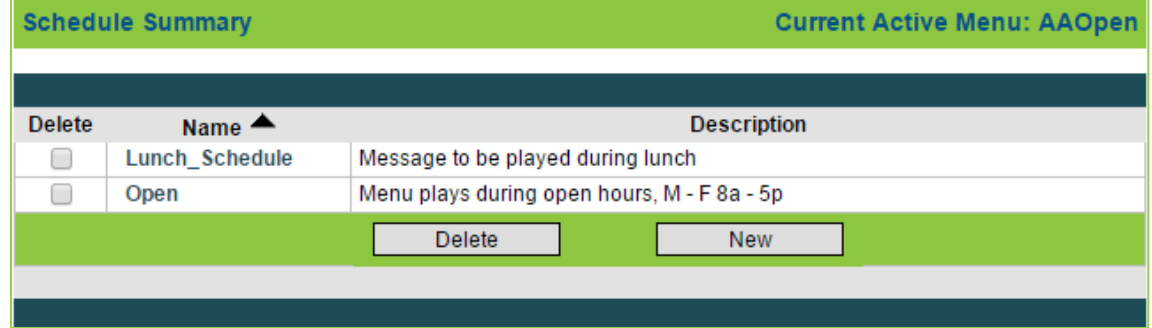

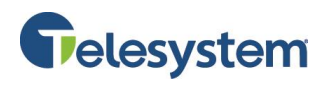

#### <span id="page-19-0"></span>**6 Dial by Name Directory**

A Dial by Name directory allows a caller to reach a subscriber by name and then transfer to the subscriber's extension. The Auto Attendant administrator can enable and disable users from the Dial by Name Directory. Callers can enter the subscriber's first or last name on a touchtone phone to transfer to the individual's phone.

To use the Dial by Name Directory, the subscriber account must already exist, and the Subscriber Auto Attendant service must be active for the subscriber account.

#### **To Enable or Disable a User in the Dial By Name Directory:**

1. Select **Dial By Name Directory** in the Auto Attendant **Navigation Bar**. The Dial By Name Directory page opens. The directory lists accounts in the organization that owns the access account.

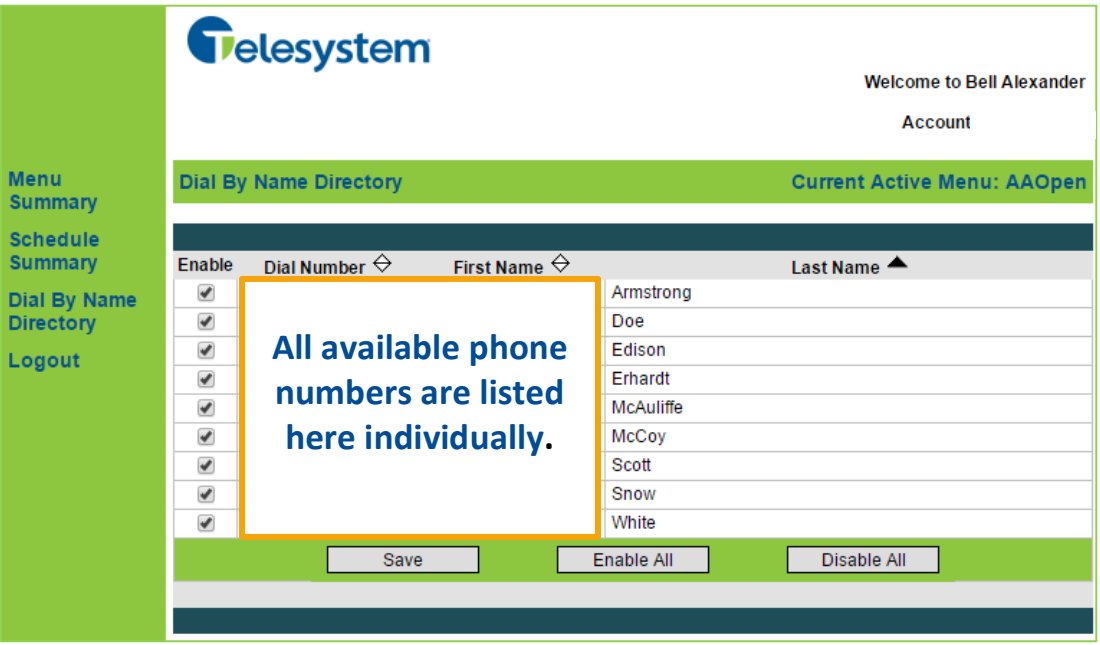

- 2. Select the people to include in the Dial By Name Directory:
	- Select the check box next to individual accounts **Or**
	- Click the **Enable All** button to include all names **Or**
	- To exclude names from the directory, clear the check box next to individual names or click the **Disable All** button to clear the check box next to all names.
- 3. Click the **Save** button to keep your changes.

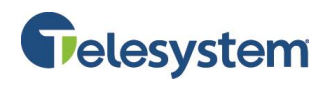

#### <span id="page-20-0"></span>**7 Prompt Recording Studio**

The Prompt Recording Studio application allows administrators to record custom prompts and name announcements. The Prompt Recording Studio application gathers custom prompts entered in the Auto Attendant menu as file names. Once the custom prompts are available, you can use the Auto Attendant Admin Graphical User Interface (GUI) to upload them for use in Auto Attendant menus.

Ensure the name of any prompt file that you add to the Auto Attendant call flow contains only digits (for example, 111.wav, 20.wav), not alphabetic characters. If a prompt file name contains alphabetic characters (for example, test.wav, myprompt.wav), the Prompt Recording Studio plays "unreadable filename" when listing the prompt names to select for recording.

#### <span id="page-20-1"></span>**7.1 Accessing Prompt Recording Studio**

There are two ways to access the Prompt Recording Studio application:

- Dial the Prompt Recording Studio access number.
- Dial the Auto Attendant access number and then press \*6 when the Auto Attendant greeting begins.

#### <span id="page-20-2"></span>**7.1.1 Dialing Prompt Recording Studio Access Number**

To access Prompt Recording Studio by dialing the Prompt Record access number:

- 1. Dial the Prompt Recording Studio access number. The following prompt plays: *"Hello and welcome to the Prompt Recording Studio."*
- 2. When prompted to enter your account number, enter the Auto Attendant access number and press #.
- 3. When prompted for your PIN, enter the Auto Attendant access number PIN. This is the same PIN used to access the Auto Attendant Admin Portal.

#### **The system offers the following options:**

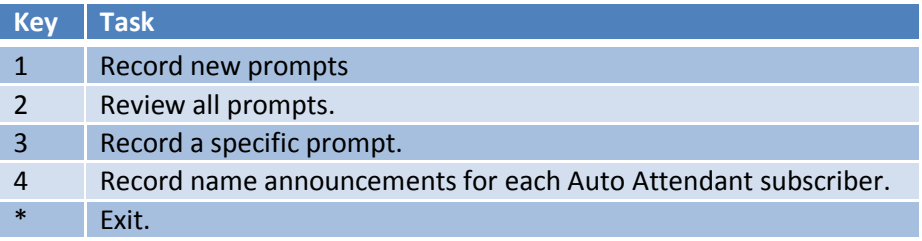

#### <span id="page-20-3"></span>**7.1.2 Dialing Auto Attendant Access Number**

To access Prompt Recording Studio by dialing the Auto Attendant access number:

- 1. Dial the Auto Attendant access number.
- 2. While listening to the first menu, press *\*6*.

#### **The following prompt plays:**

*"Hello and welcome to the Prompt Recording Studio."*

3. When prompted for your PIN, enter the Auto Attendant access number PIN. This is the same PIN used to access the Auto Attendant Admin Portal.

**The system offers the following options:**

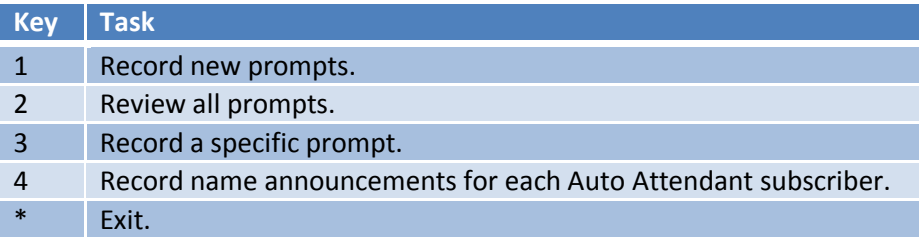

#### <span id="page-21-0"></span>**7.2 Recording New Prompts**

In an Auto Attendant menu, new prompts are prompts that have not been recorded. When you create or modify a menu in the Auto Attendant Admin Portal, you can enter the name of a prompt that does not exist. After you enter the new prompt name and save it into a menu, you can use Prompt Recording Studio to record the new prompt. After you record and save a new prompt, you can use the **Review all Prompts** option to make changes.

If your system does not have Text to Speech (TTS), make sure the name of any prompt file that you add to the Auto Attendant call flow contains digits (for example, 111.wav, 20.wav), not alphabetic characters. If a prompt file name contains alphabetic characters (for example, test.wav, myprompt.wav), the Prompt Recording Studio plays "unreadable filename" when listing the prompt names to select for recording.

Before recording new prompts, use the Auto Attendant Admin Portal to specify a prompt file that is not currently used in a menu. For more information, see section **[4.1](#page-5-1) [Creating an Auto Attendant](#page-5-1) Menu.** 

#### **To Record a New Prompt:**

- 1. Access the Prompt Recording Studio.
- 2. On the main menu, press **1** to record new prompts.
- 3. Prompt Recording Studio plays the list of prompt file names and instructs you how to proceed when you hear the prompt you want to record.

#### **The following options are available:**

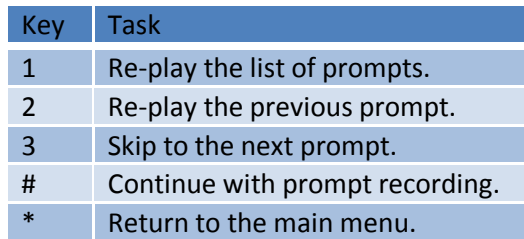

4. When you hear the prompt you want to record, press **#**. The system plays the new prompt file name to record, then plays the following instructions: **please record this prompt after the beep**. When finished, press the **#** key.

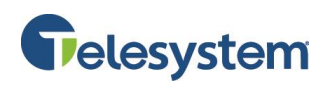

5. Record the prompt and press **#**.

**The system offers the following options:**

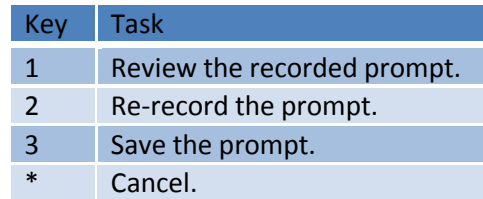

6. When you are satisfied with the recording, press **3** to save. Prompt Recording Studio then plays the main menu.

#### <span id="page-22-0"></span>**7.3 Reviewing Prompts**

In an Auto Attendant menu, all prompts refers to the set of prompts in an organization's call flow, whether or not the prompts have been recorded. When creating menus for a call flow, you can use Prompt Recording Studio to review and re-record any prompt specified as a Menu Prompt, DTMF list, or event list.

If your system does not have Text to Speech (TTS) and prompt file names contain alphabetic characters (for example, test.wav, myprompt.wav), Prompt Recording Studio plays "unreadable file name" when reviewing prompts.

#### **To Review and Re-record Prompts:**

- 1. Access the Prompt Recording Studio.
- 2. On the main menu, press **2** to review all prompts.
- 3. Prompt Recording Studio plays the list of prompt file names and instructs you how to proceed when you hear the prompt you want to modify.

#### **The following options are available:**

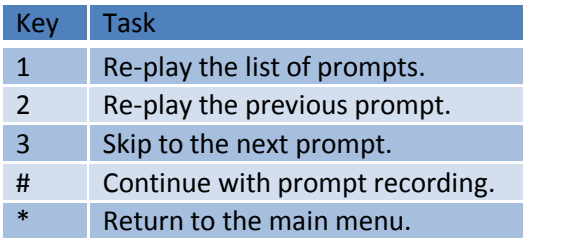

4. When you hear the prompt you want to modify, press **#**.

#### **The system offers the following options:**

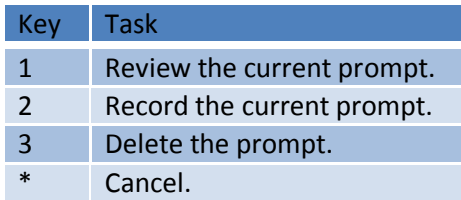

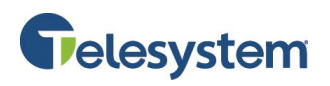

5. Press **2** to record the prompt, and press **#**.

**The system plays the following instructions:** *"Please record this prompt after the beep."*

6. Record the prompt and press **#**.

**The system offers the following options:**

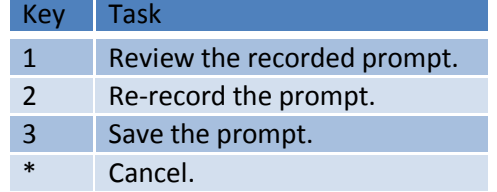

7. When you are satisfied with the recording, press **3** to save. Prompt Recording Studio plays the main menu.

#### <span id="page-23-0"></span>**7.4 Recording Name Announcements**

Auto Attendant uses name announcements for transfer confirmations and Dial By Name selection. You can record name announcements using the Prompt Recording Studio.

#### **To Record a Name Announcement:**

- 1. Access the Prompt Recording Studio.
- 2. At the main menu, press **4** to record name announcements.
- 3. When prompted, enter a valid user account number and press **#**.
- 4. After the beep, record the name announcement and press **#.**
- 5. Press **3** to save.

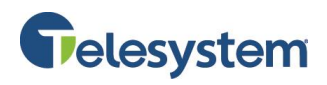

#### <span id="page-24-0"></span>**8 Record Prompts Using Voicemail**

If you have a voicemail box, you can use it to record new prompts for you Auto Attendant system. This is done by configuring the voicemail box to send you an email attachment of messages that are left in your voicemail box. The attachment is already in the .wav format needed for the Auto Attendant system. Save the attachment to your computer, rename it, and then upload it to the Auto Attendant Admin Portal.

The following steps will assist you with configuring the **Voicemail Email Notification**:

1. Access the Voicemail Portal a[t https://msgcollab.epiphanyic.com/VXView/VXView.do](https://msgcollab.epiphanyic.com/VXView/VXView.do)

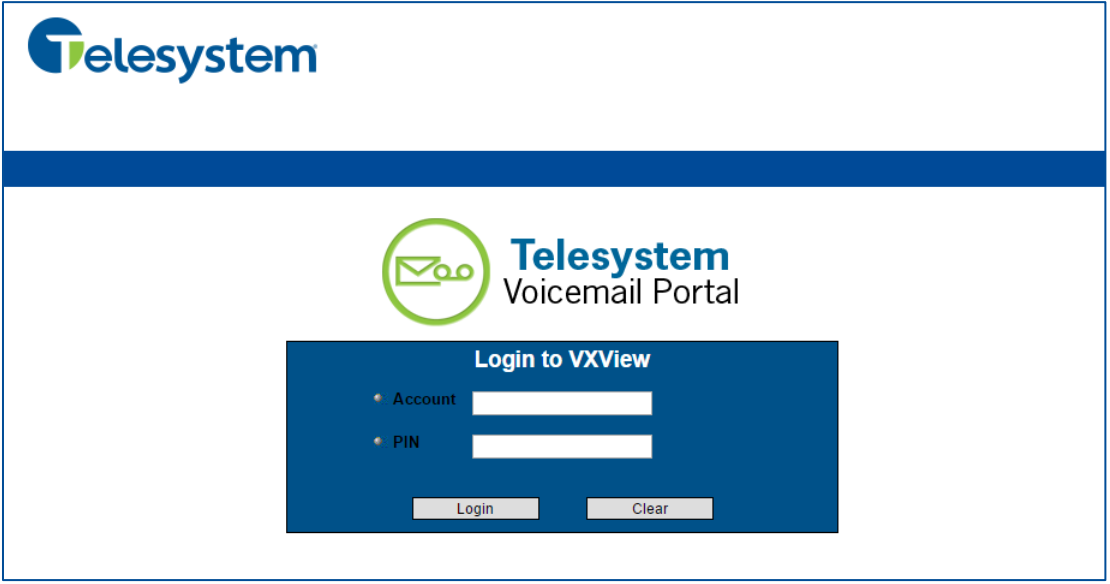

- 2. Enter your credentials in the **Account** and **PIN** fields:
	- The **Account** will be the 10-digit phone number for the voicemail box. Note that this is likely not the same phone number assigned to your Auto Attendant system. Most Auto Attendants do not have an assigned Voicemail service because the system is designed to transfer callers to a different number.
	- The **PIN** will be the same as the access PIN used to check your voicemail messages when you call in to hear your voicemail messages.
- 3. Click on **Notification** from the **Navigation Bar** on the left hand side of the screen. Then click on the **Set Up Notification** link.

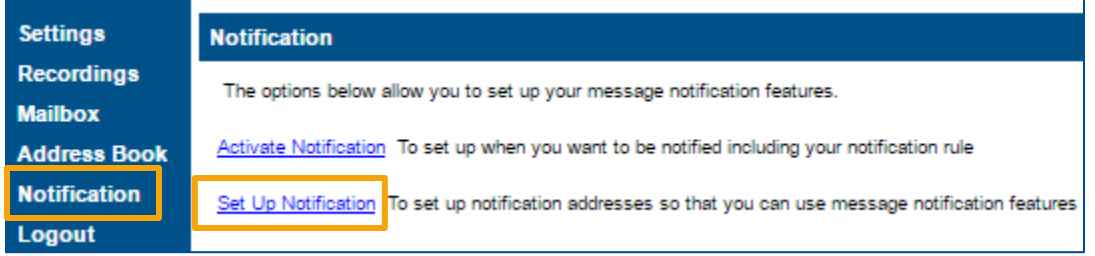

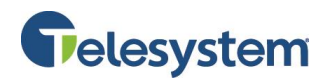

4. Enter the destination email address when you want your messages delivered in the **Email Address** field. Then click the **Add Attachment** button. The email address will then appear in the **Email Address List** window followed by "*(attachment)*", indicating that email address will receive and message when a voicemail message is left and the message will be attached to the email as a **.wav** attachment.

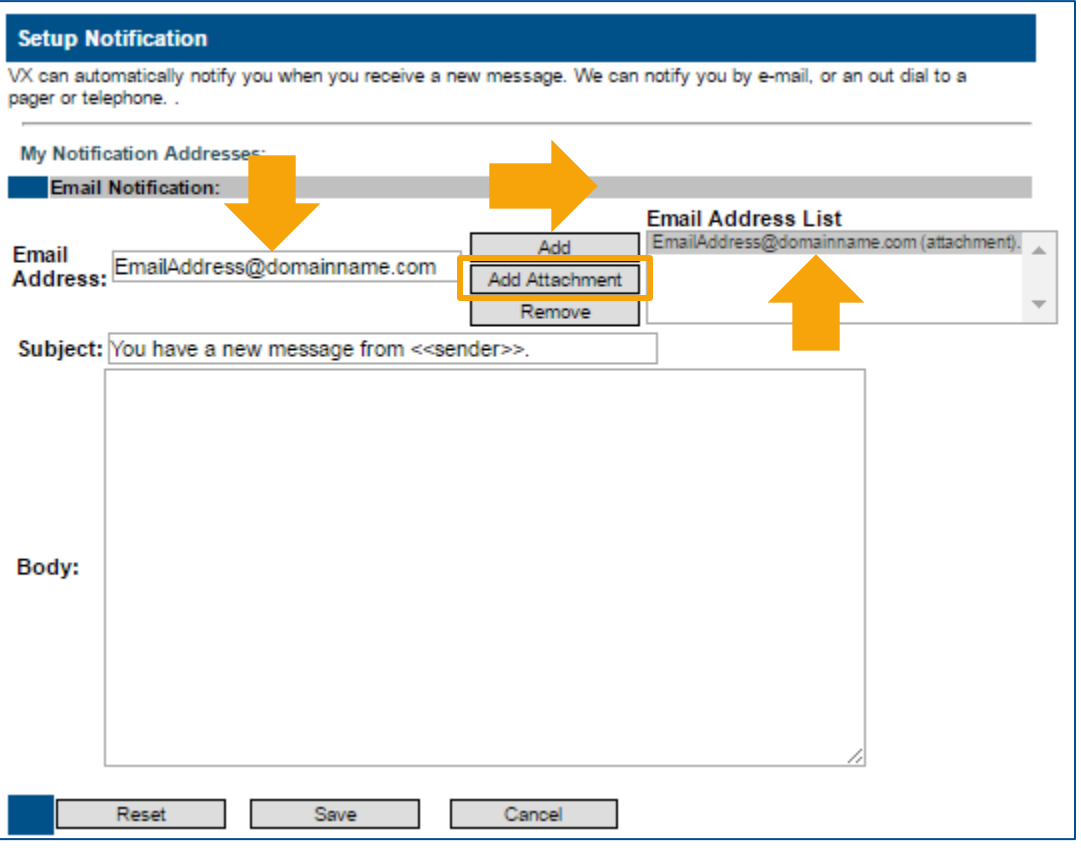

**Note**: If you select **Add**, you will still receive an email notification when a voicemail is left, but it will not include the **.wav** attachment.

- 5. Click the **Save** button at the bottom of the page to keep your changes.
- 6. You will receive a **Confirmation** screen. Click on the **notification settings** link to return to the **Notification** menu.  $\overline{ }$

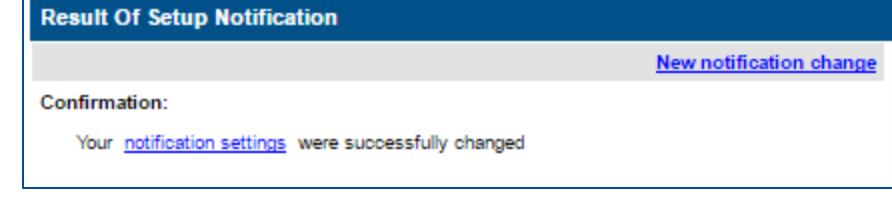

7. Now, click the **Activate Notification** link.

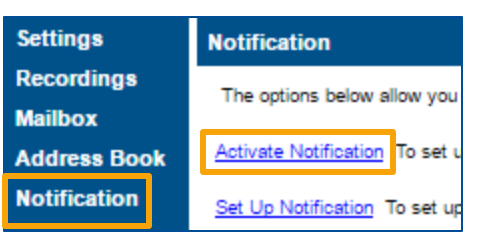

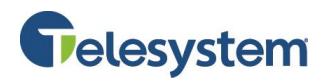

8. Ensure that the **Notify me through Email** option is set to "**Every time I receive a message**".

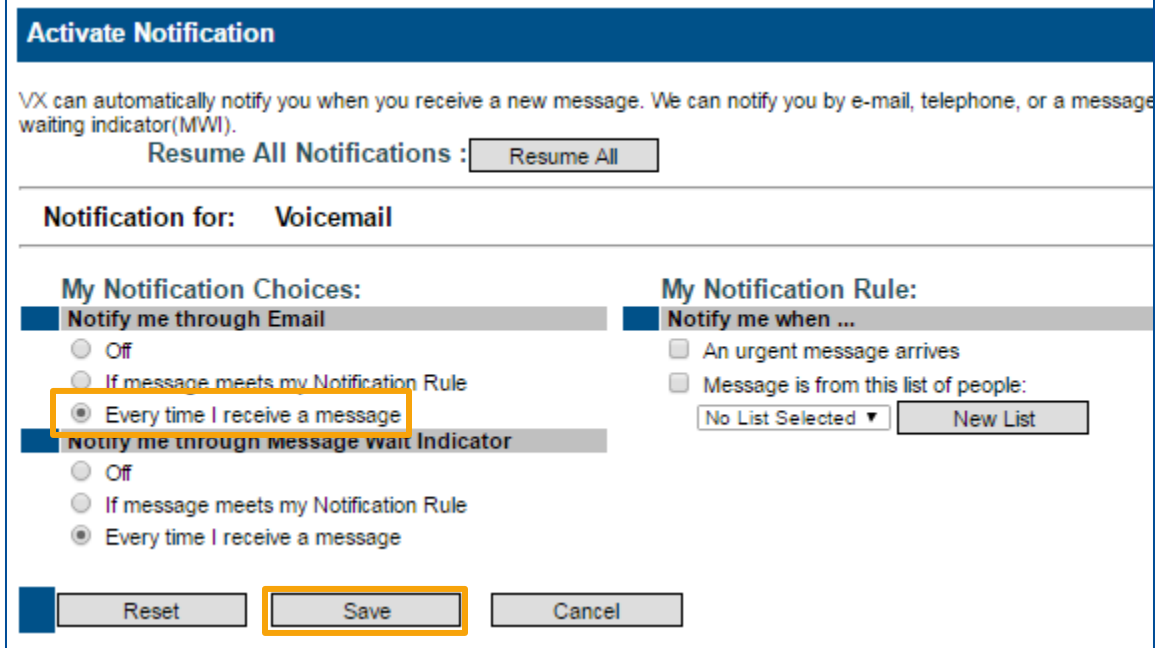

- 9. Click the **Save** button at the bottom of the page to keep your changes.
- 10. Call into your voicemail box. When prompted leave your message. When leaving the message only say what you wish for your Auto Attendant prompt to play to your callers unless you plan to edit the audio file yourself.
- 11. When you receive the email with the .wav audio file attachment, save the attachment to your computer.
- 12. Rename the .wav file, ensuring the new file does not contain any spaces or special characters other than the underscore.

**Note**: Keep in mind that once the prompt has been uploaded to the Auto Attendant system the file name cannot be changed.

- 13. Login to the *[Auto Attendant Admin Portal](#page-3-0)* .
- 14. Select the menu from the **Menu Summary** page that you wish to use the new prompt with.
- 15. Click the **Select** link for the corresponding prompt.
- 16. When the **Prompt Selection** menu opens, click the **Choose File** button. Then use your local file system to locate and select the .wav file that you save and renamed earlier. The file name will now show next to the **Choose File** button.

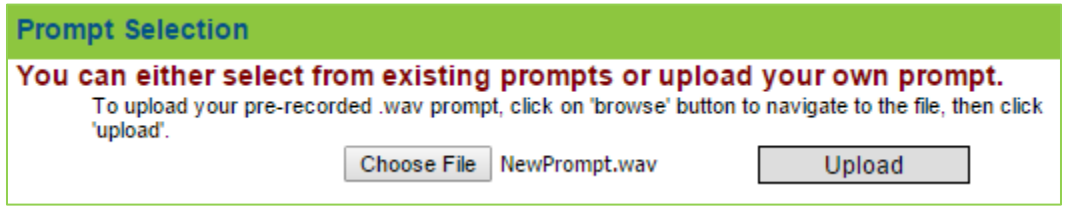

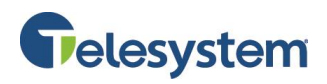

17. Click the **Upload** button to add the new file to the Auto Attendant. You will return to the **Modify Menu** page. The file name of the prompt will now show in the **Menu Prompt** field.

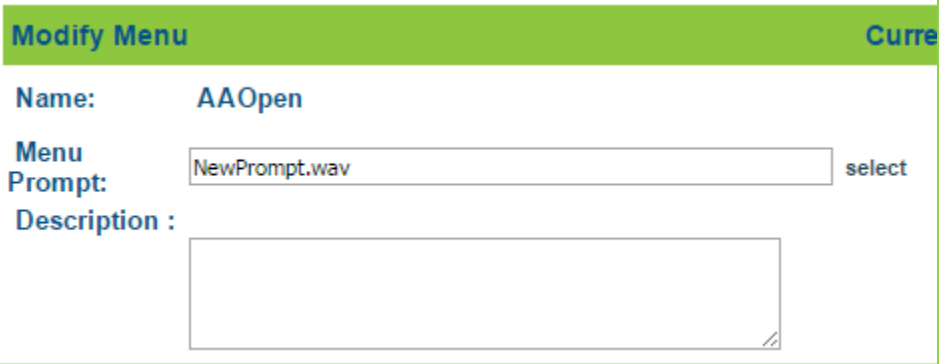

18. Make any necessary adjustments to the remainder of the Auto Attendant menu to correspond with the dialog in the new prompt. Click **Save** to keep your changes.